# **Eaton® Intelligent Power® Protector (IPP)**

Quick Start Installation Manual

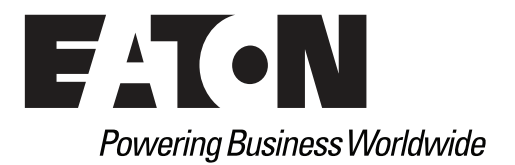

Eaton is a registered trademarks of Eaton Corporation or its subsidiaries and affiliates. Google Chrome is a trademark of Google, Inc. HyperTerminal is a registered trademark of Hilgraeve. Linux is a registered trademark of Linus Torvalds in the United States, other countries, or both. Microsoft, Internet Explorer, Vista, and Windows are registered trademarks of Microsoft Corporation in the United States and other countries. Mozilla and Firefox are registered trademarks of the Mozilla Foundation. National Electrical Code and NEC are registered trademarks of National Fire Protection Association, Inc. Phillips is a registered trademark of Phillips Screw Company. All other trademarks are property of their respective companies.

©Copyright 2014 Eaton Corporation, Raleigh NC, USA. All rights reserved. No part of this document may be reproduced in any way without the express written approval of Eaton Corporation.

# **Table of Contents**

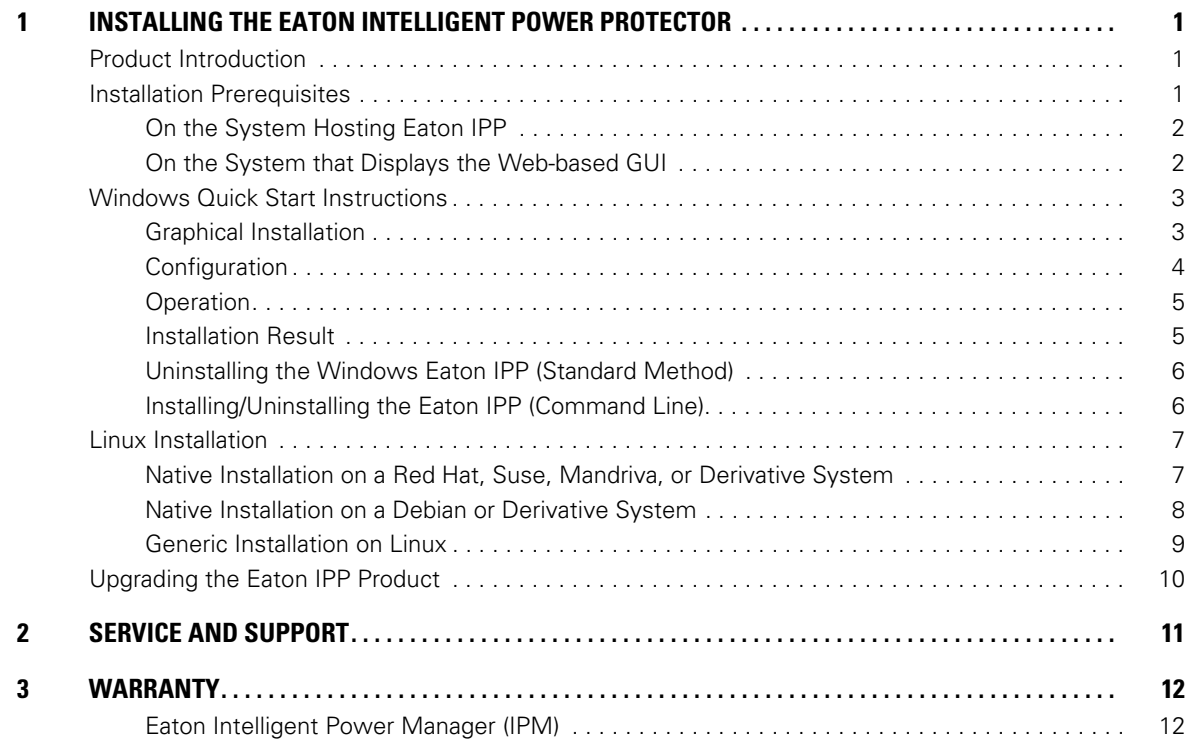

## <span id="page-3-0"></span>**Chapter 1 Installing the Eaton Intelligent Power Protector**

This document provides Eaton® Intelligent Power® Protector (IPP) installation prerequisites and quick start installation procedures. The procedures include only those steps that are necessary for basic setup and operation. Refer to the Eaton Intelligent Power Protector (IPP) User's Guide for detailed configuration and operation instructions.

Procedures for uninstalling the product are also included.

**NOTE** Upgrade instructions are not included in this document. See the "Nodes Upgrade" section in the Eaton Intelligent Power Manager (IPM) User's Guide for information about remotely upgrading the Eaton IPP.

#### <span id="page-3-1"></span>**Product Introduction**

The Eaton IPP is an application that manages graceful device shutdown. Eaton IPP features include:

- Acquisition through Eaton UPSs USB or RS232 communication ports (Pulsar & Powerware series)
- Acquisition through Web/SNMP network management cards
- Can be supervised by the Eaton® Intelligent Power® Manager (IPM).
- Can be managed and upgraded by Eaton IPM

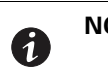

A

**NOTE** Refer to the Eaton Intelligent Power Protector (IPP) User's Guide for a comprehensive list of the supported cards.

[Figure](#page-3-2) 1 shows the Eaton IPP Main Page.

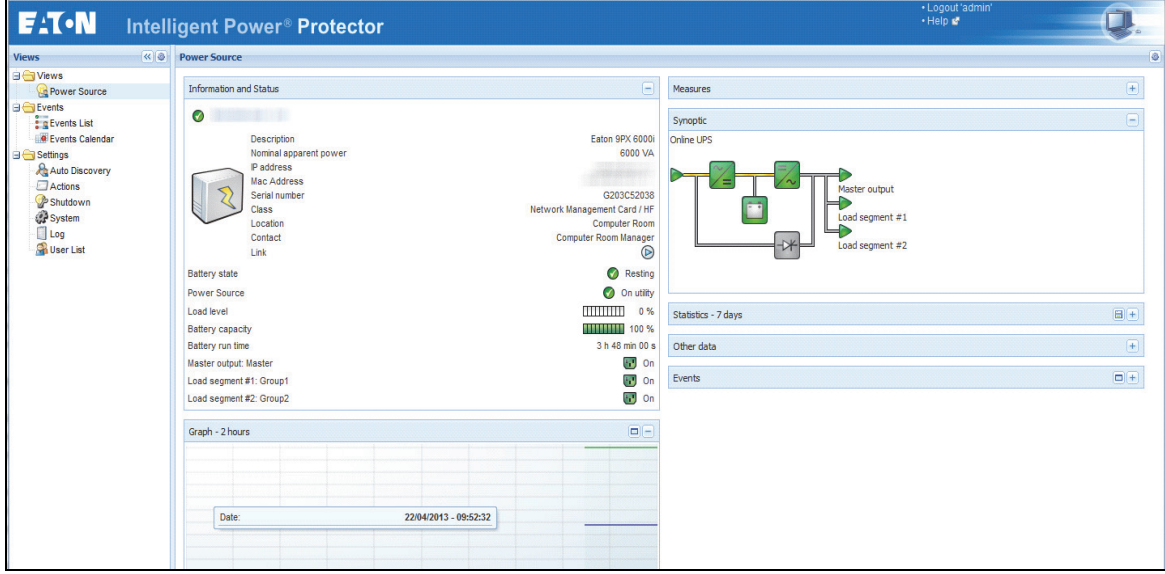

#### <span id="page-3-2"></span>**Figure 1. Eaton IPP Main Page**

#### <span id="page-4-0"></span>**Installation Prerequisites**

This section provides installation prerequisites for the following:

- Systems hosting the Eaton IPP
- Systems that display the Web-based graphical user interface (GUI)

**NOTE** The Eaton IPP installs all the necessary drivers for USB communication. If the Windows operating system attempts to install a driver from "Windows Update," you can cancel this process.

#### <span id="page-4-1"></span>**On the System Hosting Eaton IPP**

The Eaton IPP can be installed on Microsoft® Windows 2000, Microsoft® Windows XP®, Microsoft® Windows Vista® 7, Microsoft® Windows 7 and 8, and on Microsoft® Windows Server® 2003, 2008, and 2012 (including R2 revision).

- To avoid network or serial port access conflicts, do not install the Eaton IPP on a machine that also hosts:
	- Eaton Intelligent Power Manager (IPM)
	- Eaton Enterprise Power Manager
	- Network Management Proxy
	- Personal Solution Pac
	- LanSafe and LanSafe Web View
	- Netwatch

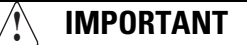

#### **For Standby Configuration (Windows)**

In the properties settings of the **Configuration Panel > Power Option**, you must deselect (uncheck) the Standby configuration of your operating system in order to be compliant with the Eaton IPP. With the standby configuration selected (checked), your system is not protected. If you want to save energy, enable the hibernate feature.

#### <span id="page-4-2"></span>**On the System that Displays the Web-based GUI**

The Eaton IPP graphical interface can be accessed remotely using a simple Web browser. Access to this interface can be secured through Secure Socket Layer (SSL) connection and is also secured through login and password.

The Eaton IPP graphical interface has been tested with:

- Google® Chrome™
- Mozilla Firefox®
- Microsoft® Internet Explorer® (IE) version 7 and later

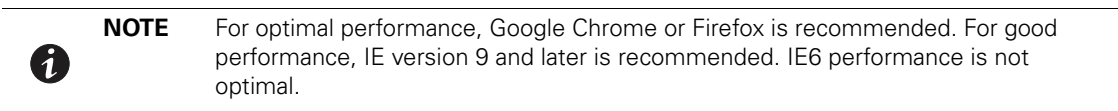

### <span id="page-5-0"></span>**Windows Quick Start Instructions**

This section includes quick start installation and configuration instructions.

#### <span id="page-5-1"></span>**Graphical Installation**

To install the Eaton IPP:

- 1. On a computer with a Windows operating system, run the Eaton Intelligent Power Protector package under an administrator account. The Eaton Intelligent Power Protector Installer Welcome screen displays.
- 2. Observe the prompt and verify that the communication device is connected. Click **Next** (see [Figure](#page-5-2) 2). The Login screen displays.

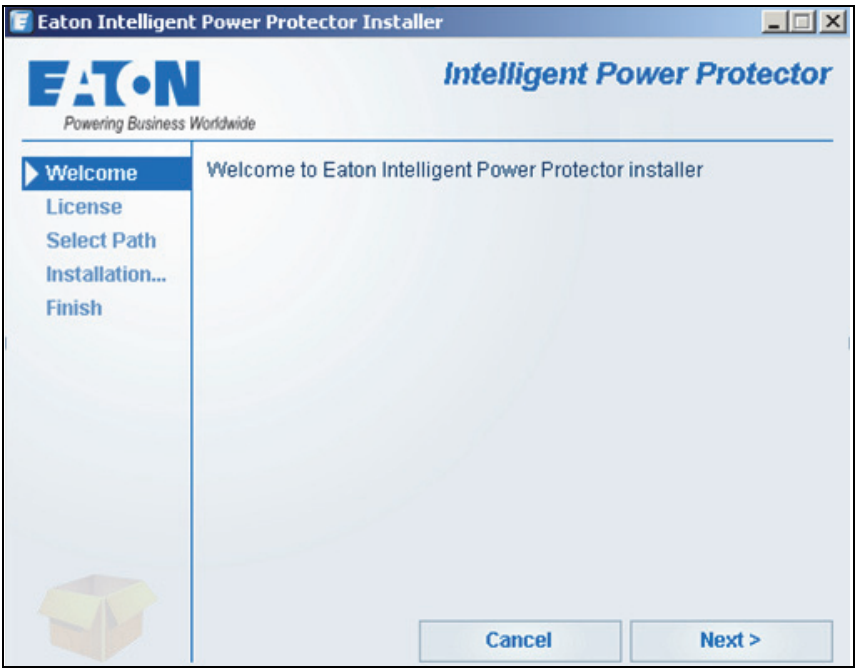

<span id="page-5-2"></span>**Figure 2. Welcome Screen**

3. Read the application description. Type the login and password and click **Login** (see [Figure](#page-6-1) 3). The default entry for login and password is **admin**.

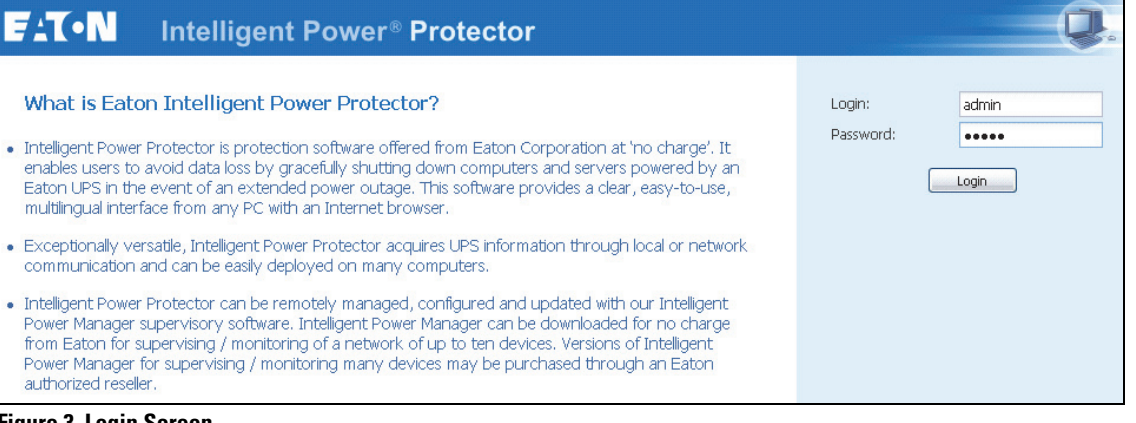

<span id="page-6-1"></span>**Figure 3. Login Screen**

**NOTE** If the browser does not open as planned, it should be started manually and pointed to http://127.0.0.1:4679.

#### <span id="page-6-0"></span>**Configuration**

0

When started, the application automatically performs a discovery using the "Quick Scan" option:

Using the "Quick Scan" operation, you will discover

- **· Serial line connected UPSs (RS-232 or USB)**. The discovered UPS (connected through RS-232 or USB ports) is automatically assigned as the Power source (the Status icon is Green  $\langle \rangle$ ).
- **· Networked UPSs through broadcast.** Quick Scan is compatible with Web/SNMP Cards, including Network-MS (example, 66102 / 103006826) and Modbus-MS (example, 66103), Connect UPS XSlot, PXGX 2000, and PXGX-UPS Card.

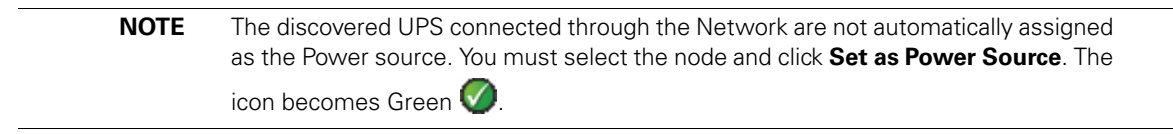

Display the discovered nodes using **Settings > Auto Discovery** (see [Figure](#page-7-2) 4). For the other nodes, perform the discovery based on IP address ranges using the "Range Scan" option. Using "Range Scan" discovers the nodes that are outside of the network segment and nodes that are not compatible with the "Quick Scan" feature. Refer to "Compatibility" on page 1 to determine if your node supports the "Quick Scan" feature.

| <b>E</b> AT-N                                                                                                    | <b>Intelligent Power Protector</b> |                      |                    |                                      |                                        |                     |                            |                                                                                                    |
|----------------------------------------------------------------------------------------------------|------------------------------------|----------------------|--------------------|--------------------------------------|----------------------------------------|---------------------|----------------------------|----------------------------------------------------------------------------------------------------|
| <b>Views</b>                                                                                                    |                                    | <b>« ® Node List</b> |                    |                                      |                                        |                     |                            | <b>R</b> Quick scan                                                                                      |
| <b>B</b> Views<br>Power Source                                                                                                    |                                    | Type<br>U            | <b>Status</b><br>⊙ | Name<br>Pulsar 1000 RT2U - 1Y2I50071 | <b>Description</b><br>Pulsar 1000 RT2U | Class<br>USB device | Serial number<br>1Y2l50071 | Range scan<br>Address(es) s                                                                              |
| <b>B</b> Events<br>$\frac{2}{3}$ Events List<br><b>Events Calendar</b><br><b>B</b> Settings<br>Auto Discovery<br>Actions<br>Shutdown<br>System<br>$\Box$ Log<br><b>D</b> User List |                                    |                      |                    |                                      |                                        |                     |                            | Set node acce<br><b>Bedit node infort</b><br>Remove nodes<br>Select all<br>Deselect all<br>Set as power: |

<span id="page-7-2"></span>**Figure 4. Quick Start - Auto Discovery Page**

#### <span id="page-7-0"></span>**Operation**

Use the **Views > Power Source** menu item (optional) to supervise the current state of the compatible power devices and applications. Select a line in the list and the panels are updated with selected device information (see [Figure](#page-7-3) 5).

The **Events > Event List** view allows you to view the device events.

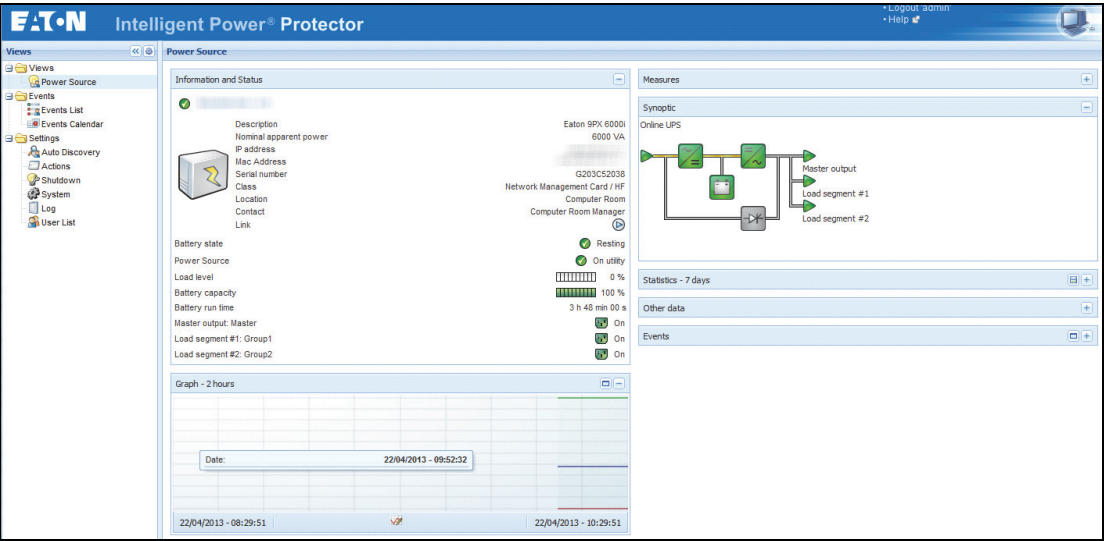

<span id="page-7-3"></span>**Figure 5. Power Source Main Page**

#### <span id="page-7-1"></span>**Installation Result**

**! IMPORTANT** If you install a new Eaton IPP release without uninstalling the old one, you will keep your database and your product settings.

- <sup>l</sup> At the end of the installation, the following shortcuts are created in the group **Start > Programs > Eaton > Intelligent Power Protector**
	- **Open Eaton Intelligent Power Protector:** Starts the main Eaton IPP graphical interface
	- **Start Eaton Intelligent Power Protector**: Starts the service
- **Stop Eaton Intelligent Power Protector:** Stops the service
- **Uninstall Eaton Intelligent Power Protector**: Uninstalls the program
- <sup>l</sup> A service called "Eaton Intelligent Power Protector" is also created for the Database Acquisition Engine.
	- This program continuously polls the status of Eaton devices and Applications connected on the network.
	- This service automatically starts on machine boot-up.
	- This service provides the Web Interface.
- A system tray icon displays the alarms on the local computer. Right-click this icon to display the same shortcuts as in the Windows Start menu.

#### <span id="page-8-0"></span>**Uninstalling the Windows Eaton IPP (Standard Method)**

The following methods for uninstalling the Eaton IPP are available:

- <sup>l</sup> Access the control panel selection for your operating system to uninstall programs and remove the **Eaton Intelligent Power Protector Vx.xx** package per your system instructions.
- You can also uninstall from the shortcuts to remove the product and custom files (if you confirm the action): **Start > Programs > Eaton > Intelligent Power Protector > Uninstall Intelligent Power Protector**

#### <span id="page-8-1"></span>**Installing/Uninstalling the Eaton IPP (Command Line)**

You can install or uninstall the Eaton IPP product from a command line in order to deploy the software in a group, with or without using the graphical interface. You can also configure protection settings from the command line.

Detail of available command options can be obtained using the following command:

```
<packageName> -help
```

```
<packageName> [COMMAND] [OPTION]...
```
The available commands are:

- -install Launches the installation/upgrade process (default).
- -uninstall Launches the process to uninstall the application.

The available options are:

- -debug Displays debugging information on the console.
- -silent lnstall the application silently.

Access the installation folder:

-dir <installPath>

Power source settings can be provided with:

```
-sdn <login>:<password>@<address>,<loadSegment>,
```

```
<shutdownDuration>,<shutdownTimer>,<shutoffControl>
```
#### **Example**

```
The following command will install the Eaton IPP silently in C:\Program Files\MyFolder:
<packageName> -install -silent -dir "C:\Program Files\MyFolder" -sdn 
admin:admin@192.168.100.101,1,120,-1,1
```
The Eaton IPP installs with shutdown feature parameters

- Power source: 192.168.100.101
- Login: admin
- Password: admin
- Load segment: 1 (Master)
- Shutdown duration: 120 seconds
- Shutdown timer: -1 (None)
- Shutoff control: 1 (Enabled)

After the installation is completed, open a Web browser with the following URL:

http://<host>:4679/ (where <host> is the host name or IP address of the machine hosting the Eaton IPP).

#### <span id="page-9-0"></span>**Linux Installation**

Eaton IPP for Linux is available both in native package form (.deb or .rpm) and as a generic installer for Command Line Interface (CLI).

#### <span id="page-9-1"></span>**Native Installation on a Red Hat, Suse, Mandriva, or Derivative System**

#### **Graphical Installation**

To install graphically:

- 1. Double-click the Eaton Intelligent Power Protector.rpm package.
- 2. The system prompts for the root password. Enter the root password. The system launches a graphical front end, such as Red Hat's package Installer (see [Figure](#page-9-2) 6).

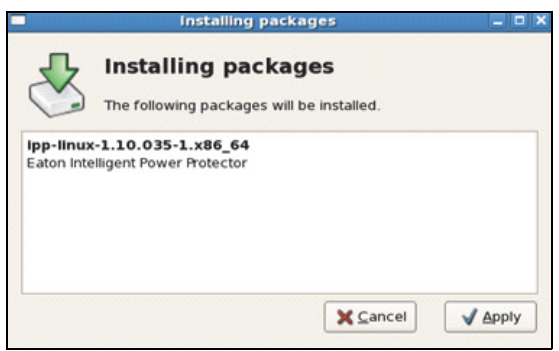

<span id="page-9-2"></span>**Figure 6. Red Hat Package Installer**

#### **Command Line Installation**

To install from the command line:

- 1. At the command line prompt, type the command (as root):
- \$ rpm -i ipp-linux\_X.Y.Z.rpm

For example:

\$rpm -ivh ipp-linux-1.10.032-1.i386.rpm Preparing... ########################################### [100%] 1:ipp-linux ########################################### [100%]

2. When the installation is completed, open a Web browser with the following URL:

http://<@IP>:4679/ (where <@IP> is the IP address of the machine hosting the Eaton IPP)

#### <span id="page-10-0"></span>**Native Installation on a Debian or Derivative System**

## **! IMPORTANT**

On Debian (Lenny), there is no default graphical installer present. You should either use the command line installation that follows, or install the package "gdeb" and "gdebi" and restart your graphical session to be able to complete this procedure. This is a known Debian bug, which is registered in the Debian Bug Tracking System: http://bugs.debian.org/585183

#### **Graphical Installation**

To install graphically:

- 1. Double-click the Eaton Intelligent Power Protector.deb package.
- 2. The system prompts for the root password and then launches a graphical front end, such as Gdebi (see [Figure](#page-10-1) 7):

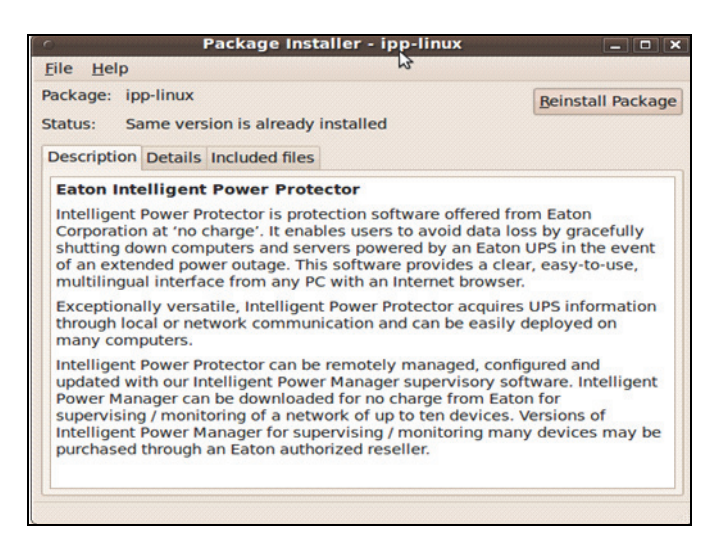

#### <span id="page-10-1"></span>**Figure 7. Gdebi Front End**

- 3. Click **Install Package**.
- 4. After installation is completed, open the menu **Application > Eaton> Eaton Intelligent Power Protector> Open** (in Gnome™), then follow the instructions in "Configuration" on page 18.

#### **Command Line Installation**

To install from the command line:

1. At the command line prompt, type the command (as root):

\$ dpkg -i ipp-linux\_X.Y.Z.deb

For example:

\$ dpkg -i ipp-linux\_1.10.032-1\_i386.deb

(Reading database ... 352242 files and directories currently installed.)

Preparing to replace ipp-linux 1.10.032 (using .../ ipp-linux\_1.10.032-1\_i386.deb)...

Unpacking replacement ipp-linux ...

Setting up ipp-linux (1.10.032)...

2. When the installation is completed, open a Web browser with the following URL:

http://<@IP>:4679/ (where <@IP> is the IP address of the machine hosting the Eaton IPP)

#### <span id="page-11-0"></span>**Generic Installation on Linux**

If your system does not derive from Red Hat (.rpm) or Debian (.deb), you can install Eaton IPP using the generic package. (This method is only supported from the command line.)

To install from a command line in interactive mode:

- 1. Use the following command from where the generic installer is located (as root):
- \$ ipp-linux-0x\_0x\_000x-i386 -install
- 2. For silent installation, add the "silent" parameter (as root):
- \$ ipp-linux-0x\_0x\_000x-i386 -install -silent
- 3. When the installation is completed, open a Web browser with the following URL:

http://<@IP>:4679/ (where <@IP> is the IP address of the machine hosting the Eaton IPP)

#### **Uninstalling the IPP Linux Package**

6

If you chose the native packages for installation, you can use your favorite packages management application to remove the "ipp-linux" package.

You can also do the same from the command line. For example:

- On RedHat and derivatives, use: \$ rpm -e ipp-linux
- On Debian and derivatives, use: \$ dpkg -r ipp-linux

- If you want to fully remove these, use (as root):
- \$ rm -rf /usr/local/Eaton/IntelligentPowerProtector
- If you have chosen the generic installer, use the following command for interactive uninstall (as root):
- \$ /installation/path/mc2 -uninstall
- For silent uninstall add the -silent parameter as shown below (as root):

**NOTE** After uninstalling the native .deb or .rpm packages, some user's configuration and data are not removed, due to technical constraints.

\$ /installation/path/mc2 -uninstall -silent

## <span id="page-12-0"></span>**Upgrading the Eaton IPP Product**

If you install a new Eaton IPP Release without uninstalling the old release, you will keep your database and your product settings. Refer to the Eaton Intelligent Power Manager (IPM) User's Guide for upgrade information.

# <span id="page-13-0"></span>**Chapter 2 Service and Support**

If you have any questions or problems with the Eaton Intelligent Power Protector (IPP), call your **Local Distributor** or the **Help Desk** at one of the following telephone numbers and ask for a technical representative.

United States: **1-800-356-5737** Canada: **1-800-461-9166 ext 260**  All other countries: **Call your local service representative**

Please have the following information ready when you call the Help Desk:

- Model number
- Serial number
- Version number (if available)
- Date of failure or problem
- Symptoms of failure or problem
- Customer return address and contact information

If repair is required, you will be given a Returned Material Authorization (RMA) Number. This number must appear on the outside of the package and on the Bill Of Lading (if applicable). Use the original packaging or request packaging from the Help Desk or distributor. Units damaged in shipment as a result of improper packaging are not covered under warranty. A replacement or repair unit will be shipped, freight prepaid for all warrantied units.

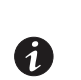

**NOTE** For critical applications, immediate replacement may be available. Call the **Help Desk** for the dealer or distributor nearest you.

## <span id="page-14-0"></span>**Chapter 3 Warranty**

#### <span id="page-14-1"></span>**Eaton Intelligent Power Protector (IPP)**

WARRANTOR: The warrantor for the limited warranties set forth herein is Eaton Corporation, a Delaware Corporation company ("Company").

LIMITED WARRANTY: This limited warranty (this "Warranty") applies only to the original End-User (the "End-User") of the Network Card-MS (the "Product") purchased on or after June 1, 2004 and cannot be transferred. This Warranty applies even in the event that the Product is initially sold by Company for resale to an End-User.

LIMITED WARRANTY PERIOD: The period covered by this Warranty for the Product installed [and currently located] in the fifty (50) United States, the District of Columbia, and Canada is twenty-four (24) months from the date of purchase.

WHAT THIS LIMITED WARRANTY COVERS: The warrantor warrants that the Product (the "Warranted Item") is free from defects in material and workmanship. If, in the opinion of Company, a Warranted Item is defective and the defect is within the terms of this Warranty, Company's sole obligation will be to repair or replace such defective Warranted Item (including by providing service, parts and labor, as applicable), at the option of Company.

PROCEDURES FOR REPAIR OR REPLACEMENT OF WARRANTED ITEMS: The Warranted Item will be repaired or replaced at a Company site or such other location as determined by Company.

If the Warranted Item is to be replaced by Company, and the End-User supplies a credit card number or purchase order for the value of the replacement Product, Company will use commercially reasonable business efforts to ship (via standard ground shipment and at no cost to the End-User) the replacement Warranted Item to the End-User within one (1) business day after Company receives notice of the warranty claim. In such case, the End-User must return (at Company's expense) the defective Warranted Item to Company in the same packaging as the replacement Warranted Item received by the End-User or as otherwise instructed by Company. If Company does not receive the defective Warranted Item, Company will either charge the End-User's credit card, or send the End-User an invoice (which the End-User agrees to pay), for the value of the replacement Product.

If the Warranted Item is to be replaced by Company, but the End-User is unwilling or unable to supply a credit card number or purchase order for the value of the replacement Product, Company will use commercially reasonable business efforts to ship (via standard ground shipment and at no cost to the End-User) the replacement Warranted Item to the End-User within one (1) business day after Company receives the defective Product from the End-User.

In any case, Company will provide shipping instructions and will pay its designated carrier for all shipping charges for return of defective equipment and replacement of Warranted Items. Any returned Warranted Item or parts that are replaced may be new or reconditioned. All Warranted Items returned to Company and all parts replaced by Company shall become the property of Company.

WHAT THIS LIMITED WARRANTY DOES NOT COVER: This Warranty does not cover any defects or damages caused by: (a) failure to properly store the Product before installation; (b) shipping and delivery of the Product if shipping is FOB Factory; (c) neglect, accident, abuse, misuse, misapplication, or incorrect installation; (d) repair or alteration not authorized in writing by Company personnel or performed by an authorized Company Customer Service Engineer or Agent; (e) improper testing, operation, maintenance, adjustment, or modification of any kind not authorized in writing by Company personnel or performed by an authorized Company Customer Service Engineer or Agent; or (f) use of the Product under other than normal operating conditions or in a manner inconsistent with the Product's labels or instructions.

This Warranty is not valid if the Product's serial numbers have been removed or are illegible. Any Warranted Items repaired or replaced pursuant to this Warranty will be warranted for the remaining portion of the original Warranty subject to all the terms thereof.

Company shall not be responsible for any charges for testing, checking, removal or installation of Warranted Items.

COMPANY DOES NOT WARRANT EQUIPMENT NOT MANUFACTURED BY COMPANY. IF PERMITTED BY THE APPLICABLE MANUFACTURER, COMPANY SHALL PASS THROUGH SUCH MANUFACTURER'S WARRANTIES TO END-USER.

COMPANY DOES NOT WARRANT SOFTWARE (IF APPLICABLE TO THE PRODUCT), INCLUDING SOFTWARE EMBEDDED IN PRODUCTS, THAT IS NOT CREATED BY COMPANY. WITHOUT LIMITING THE FOREGOING, COMPANY SPECIFICALLY DOES NOT WARRANT SOFTWARE (SUCH AS LINUX) THAT WAS CREATED USING AN "OPEN SOURCE" MODEL OR IS DISTRIBUTED PURSUANT TO AN OPEN SOURCE LICENSE.

THIS WARRANTY IS THE SOLE AND EXCLUSIVE WARRANTY OFFERED BY COMPANY WITH RESPECT TO THE PRODUCTS AND SERVICES AND, EXCEPT FOR SUCH FOREGOING WARRANTY COMPANY DISCLAIMS ALL OTHER WARRANTIES INCLUDING BUT NOT LIMITED TO ANY IMPLIED WARRANTIES OF MERCHANTABILITY, TITLE, NON-INFRINGEMENT, AND FITNESS FOR A PARTICULAR PURPOSE. CORRECTION OF NON-CONFORMITIES IN THE MANNER AND FOR THE PERIOD OF TIME PROVIDED ABOVE SHALL CONSTITUTE COMPANY'S SOLE LIABILITY AND END-USER'S EXCLUSIVE REMEDY FOR FAILURE OF COMPANY TO MEET ITS WARRANTY OBLIGATIONS, WHETHER CLAIMS OF THE END-USER ARE BASED IN CONTRACT, IN TORT (INCLUDING NEGLIGENCE OR STRICT LIABILITY), OR OTHERWISE.

LIMITATION OF LIABILITY: The remedies of the End-User set forth herein are exclusive and are the sole remedies for any failure of Company to comply with its obligations hereunder. In no event shall Company be liable in contract, in tort (including negligence or strict liability) or otherwise for damage to property or equipment other than the Products, including loss of profits or revenue, loss of use of Products, loss of data, cost of capital, claims of customers of the End-User or any special, indirect, incidental or consequential damages whatsoever. The total cumulative liability of Company hereunder whether the claims are based in contract (including indemnity), in tort (including negligence or strict liability) or otherwise, shall not exceed the price of the Product on which such liability is based.

Company shall not be responsible for failure to provide service or parts due to causes beyond Company's reasonable control.

END-USER'S OBLIGATIONS: In order to receive the benefits of this Warranty, the End-User must use the Product in a normal way; follow the Product's user's guide; and protect against further damage to the Product if there is a covered defect.

OTHER LIMITATIONS: Company's obligations under this Warranty are expressly conditioned upon receipt by Company of all payments due to it (including interest charges, if any). During such time as Company has not received payment of any amount due to it for the Product, in accordance with the contract terms under which the Product is sold, Company shall have no obligation under this Warranty. Also during such time, the period of this Warranty shall continue to run and the expiration of this Warranty shall not be extended upon payment of any overdue or unpaid amounts.

COSTS NOT RELATED TO WARRANTY: The End-User shall be invoiced for, and shall pay for, all services not expressly provided for by the terms of this Warranty, including without limitation, site calls involving an inspection that determines no corrective maintenance is required. Any costs for replacement equipment, installation, materials, freight charges, travel expenses or labor of Company representatives outside the terms of this Warranty will be borne by the End-User.

OBTAINING WARRANTY SERVICE: In the USA, call the Customer Reliability Center 7x24 at 800-356-5737. Outside of the USA, contact your local Eaton product sales or service representative, or call the Customer Reliability Center in the USA at 919-870-3149. For comments or questions about this Warranty, write to the Customer Quality Representative, 3301 Spring Forest Road, Raleigh, North Carolina 27616 USA.